#### Course Rotation Modification in PeopleSoft

#### Business Process Guide

#### Background

Currently, course rotation data is manually compiled in an Excel spreadsheet, PDF'd and the PDF's posted to public webpages; this data is not recorded in PeopleSoft at all. Through work on the u.direct implementation project, design discussions have identified a means to create a page in PeopleSoft to allow direct entry of course rotation data by applicable department staff. Once entered into the PeopleSoft page, HSU views will take the rotation data, identify a pattern and extrapolate the future dates through X year, or indefinitely for each course. Included on the page will be a link to a public-facing webpage (via a local APEX application) that will use the HSU views created on the PeopleSoft side to display the rotation data. Discussions with the Dean and Assoc Dean of CNRS and with the Interim Dean of CAHSS have confirmed their wish to continue the current practice followed by departments related to initial development of, or changes to, the course rotations with their department staff or Chairs (for example: discussed via group or individual meetings) as well as the approval process ( for example: approved by group at meeting, between Dean and Chair, etc.) outside of this new modification.

Permissions to the modification in PeopleSoft have been added to the Department Coordinator and College Administrator roles that already exist in the ARF process. If a department has courses that are only available "ondemand" and no set rotation is available, once you do have demand for one of those courses simply follow the steps below to add the on-demand course to your listing in PeopleSoft to include the course for the specific time frame (for example if you have demand for Fall 2017 only, you would use Year from: 2017 and Year to: 2017 for Every how many years (1 year) with Fall being the only offering. This is explained further in the steps below).

To assist with management of the course rotations, audits of the data have been created:

#### Audit C71: shows courses being offered in the course rotation, but not in the class schedule Audit C211: show courses with no rotation pattern

and can be found here: <http://www2.humboldt.edu/irp/ClassSchedule.html>

#### Path

The modification can be reached via the following navigation path: Main Menu>Humboldt CS Customization>HUM-Curriculum Management>Course Rotation

#### Role

Permissions have been added to the College/Department Coordinator and College Administrator (HUMCSSR) roles that already exist and are requested via the ARF process (see: [Account Request Form](http://www2.humboldt.edu/forms/node/44) ).

#### Business Process Steps

- 1. Begin by logging into PeopleSoft HCM (you may already have a bookmarked page or you can access PeopleSoft HCM production from myHumboldt portal).
- 2. Navigate to Main Menu>Humboldt CS Customization>HUM-Curriculum Management>Course Rotation

Main Menu > Humboldt CS Customization >

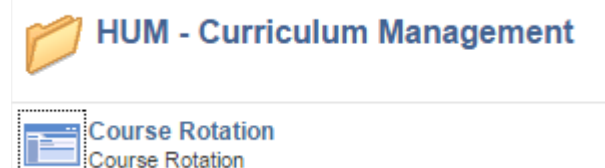

3. On the Course Rotation page, click the Add a New Value tab then enter the subject area, example MATH or ENGL or BIOL or PSYC. This will open a page where you can start entering the course rotation data. You can always click the magnifying glass to pull up a list of values to choose from.

#### **Course Rotation**

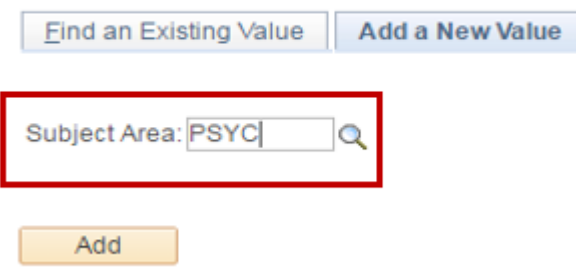

4. Or if you just want to search for existing data already entered, please use the Search by: feature by entering a Subject Area, example MATH or ENGL or BIOL or PSYC and clicking Search.

#### **Course Rotation**

Enter any information you have and click Search. Leave fields blank for a list of all values.

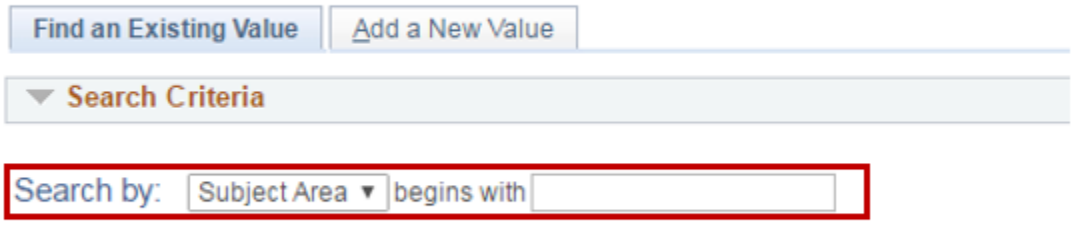

Search **Advanced Search** 

5. On the page, begin by entering a *Catalog Nbr* (see magnifying glass for values if needed) then the starting year *Year From*. Then the final year (*Year To*) to which you want the pattern to apply (or 9999 for an indefinite end). Next enter *Every how many years* the course will occur, does it happen every year or every 2 years and then define the term - happens every year in Fall only, happens every year but only in Spring or happens Fall and Spring every 2 years, etc. If the course is only offered 1 time, then enter the start year and end year the same and choose the 1 term the course will be offered (for example? Year From: 2018 Year To: 2018, Every how many years is 1 then term: Fall – this would create 1 row for 2018 Fall term only.

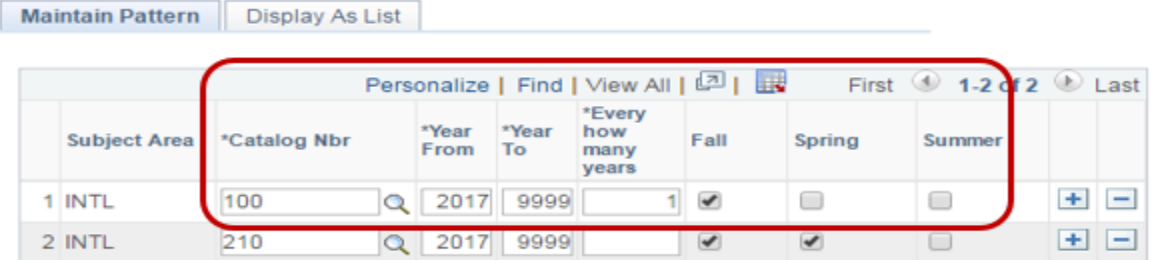

6. If you want to delete a row, simply click the minus *- button* and confirm deletion with OK.

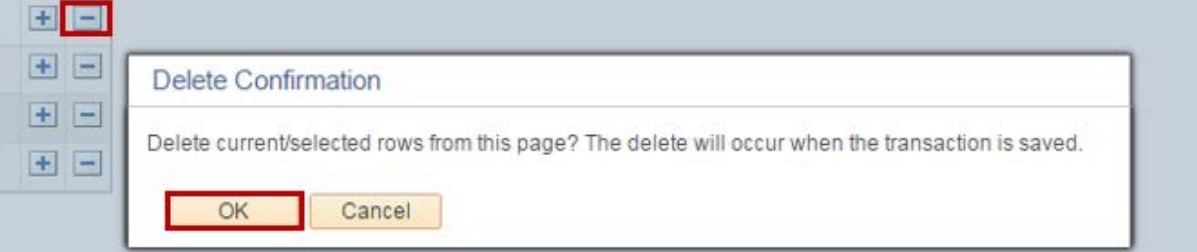

7. To add a row, simply click the *+ button* and a new row will appear below.

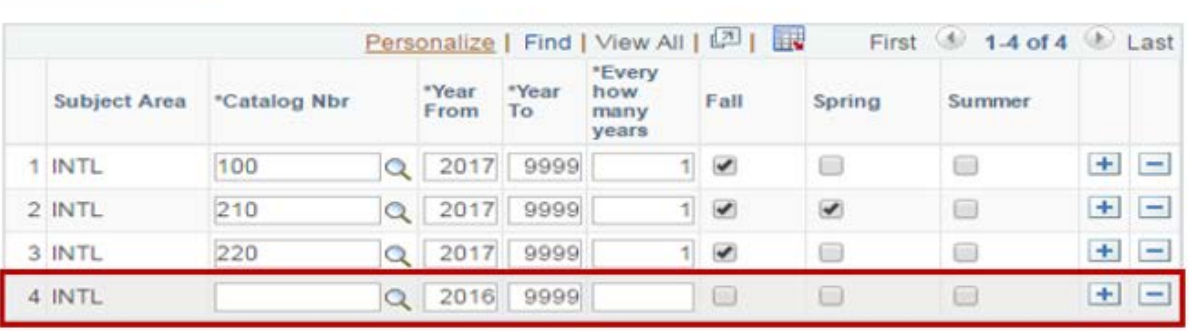

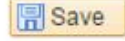

Maintain Pattern | Display As List

Maintain Pattern | Display As List

- 8. Continue the process of adding your data until you get to your last course rotation row then click *Save* at the bottom.
- 9. NOTE: if you are trying to enter a rotation that has an odd rotation, for example every 1 ½ years or every 2 ½ years, you will need to enter 2 rows of data for that course - see below for PSCI 410 course example.

Course rotation from existing PDF:

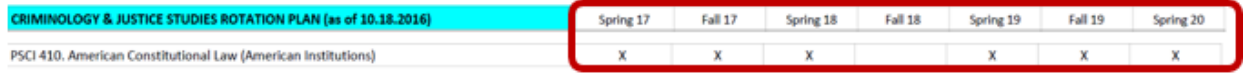

Rows entered in PeopleSoft to represent the rotations.

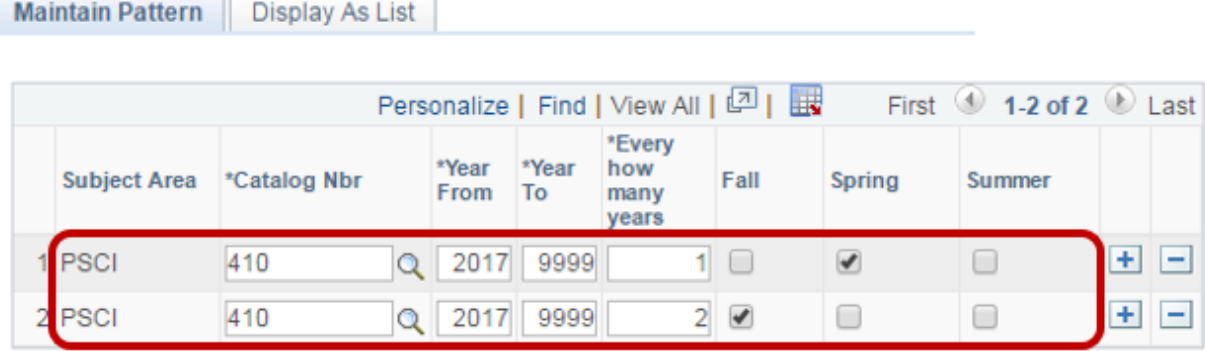

Which creates the rotation list which will be displayed on the Open Public Course Rotation Web Page:

**Display As List Maintain Pattern** 

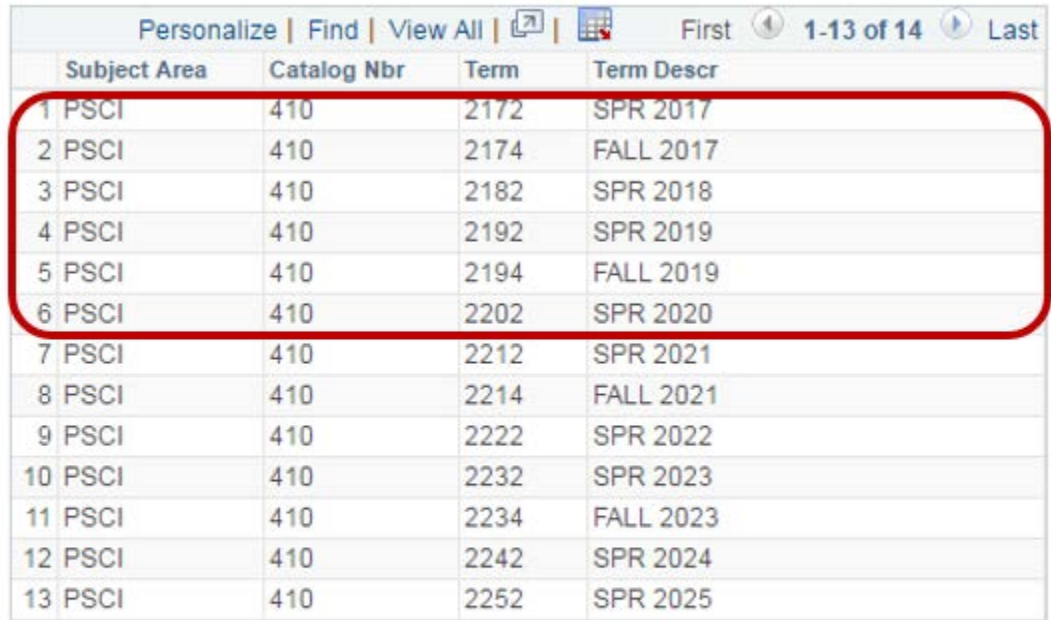

Open Public Course Rotation Web Page

**圖**Save

Maintain Pattern | Display As List

10. Now you can look at the pattern that was created from your data entry rows by clicking on the *Display As List* tab at the top. This will display a list of the course rotations entered so you can compare them for accuracy prior to publishing them for public display.

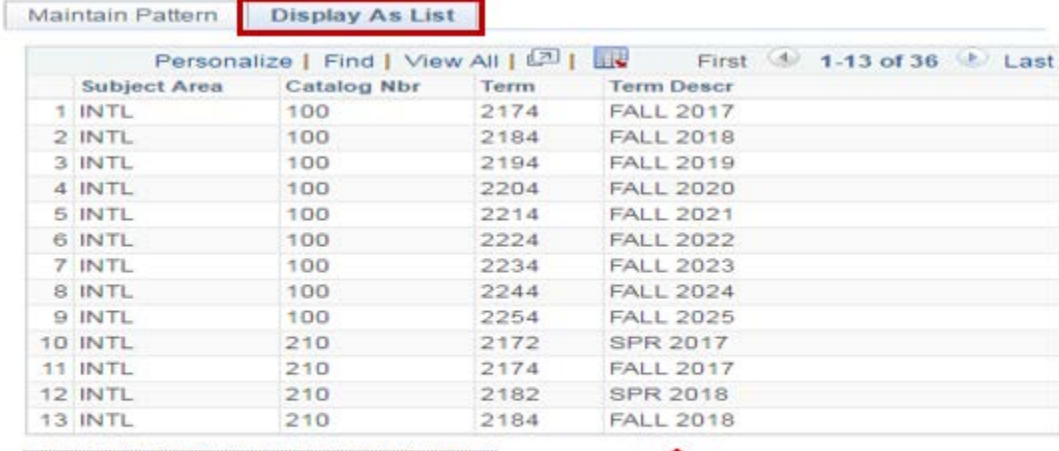

Open Public Course Rotation Web Page

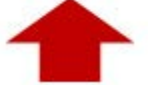

Maintain Pattern | Display As List

**Save** 

11. Once you are good with the accuracy, simply click the link *Open Public Course Rotation Web Page* and copy the link for posting to the HSU Course Rotation page. You only have to replace the existing PDF link once - any further updates you make to the Course Rotation data in PeopleSoft will be displayed on the HSU Course Rotation page the following day (as of 5 a.m.) after you make your changes and click *Save.*

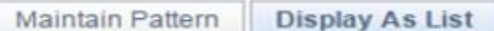

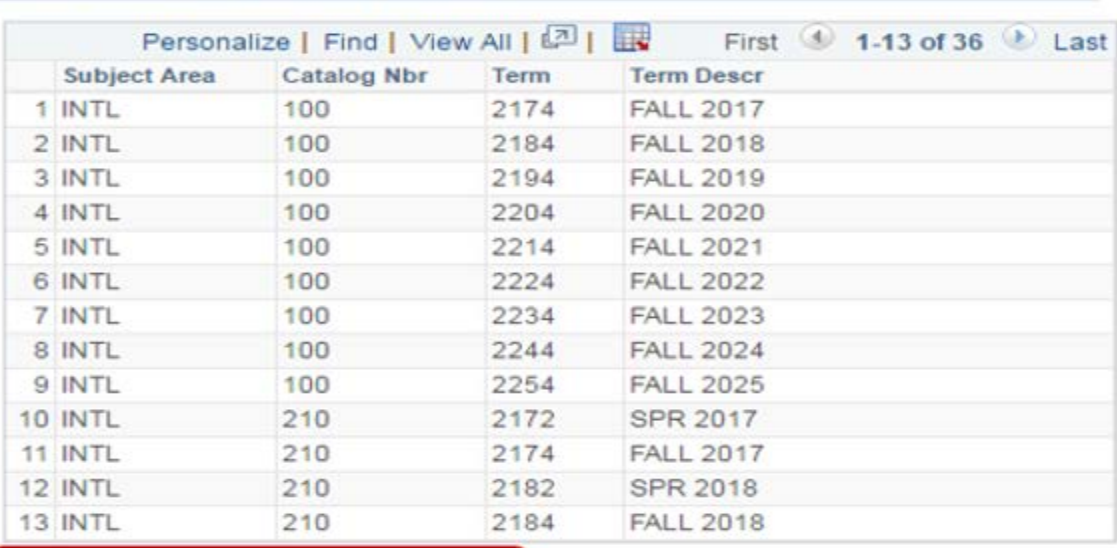

Open Public Course Rotation Web Page

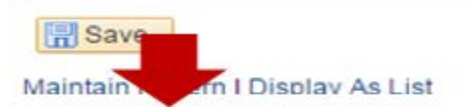

## Copy link

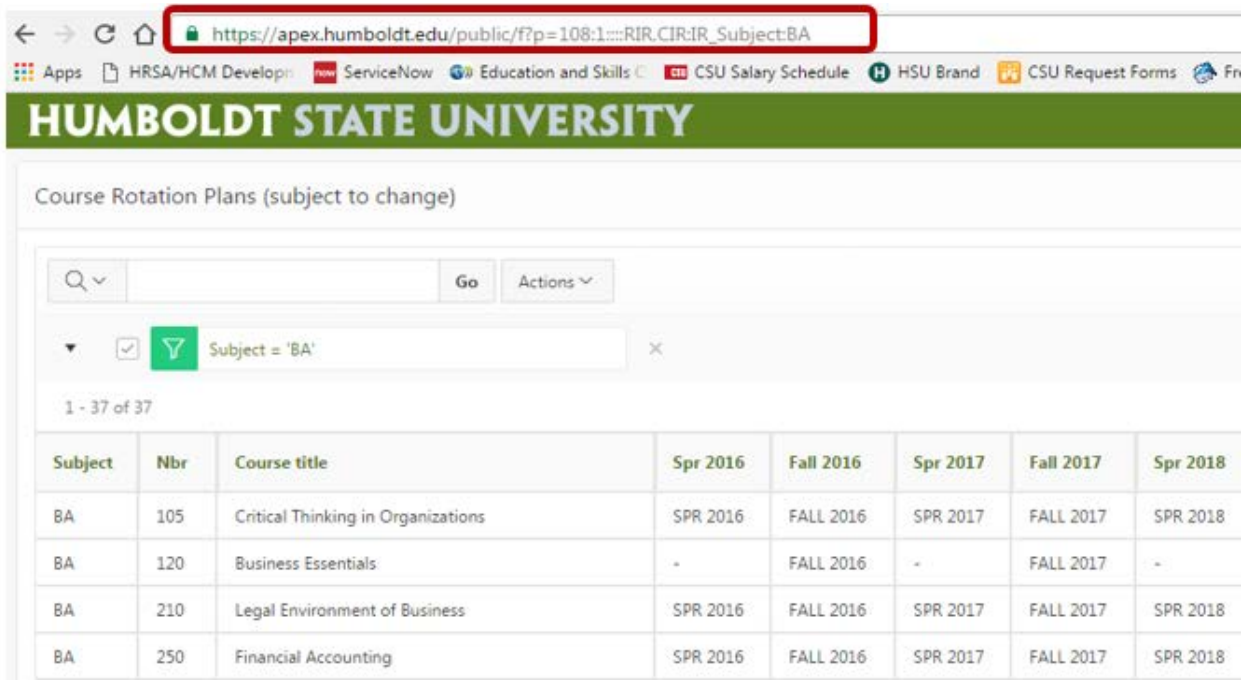

*NOTE:* The public web page has *Actions* that allow download of the data in various forms. This page also provides a *Subject filter* so the user can search for various subjects to see all their courses across degree programs.

12. Use copied link to replace PDF link below by sending the link via email to the Admin who currently manages this page (currently, Lauren Lynch - Spring 2017).

NOTE: As of Fall 2017, course rotations by Major are now available on the official course rotations page. These are similar to the rotations by subject so when changes are made to the individual subject courses in PeopleSoft via the Course Rotations modification, the Majors will be updated on the new page.

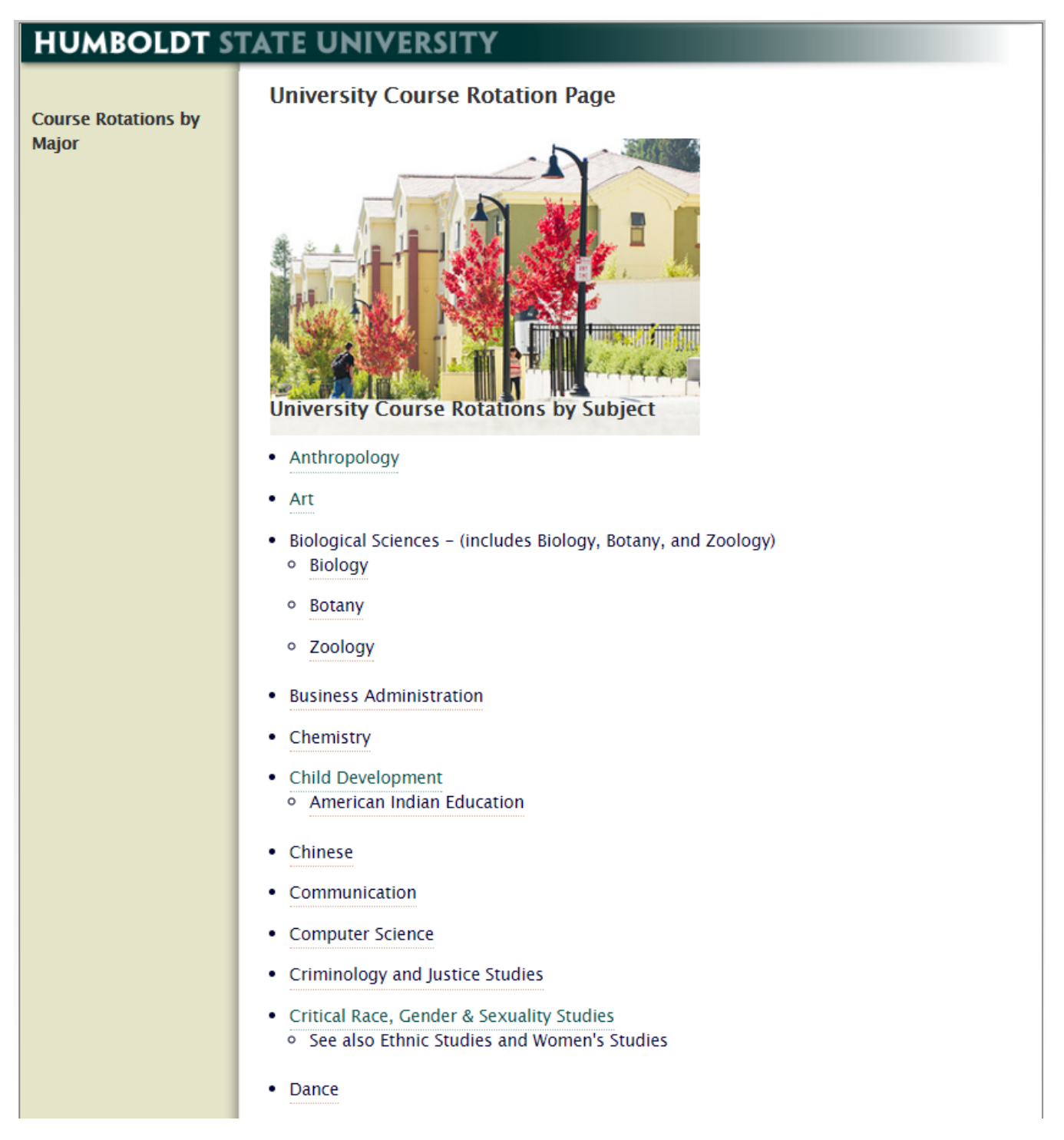

### Course Rotations by Major

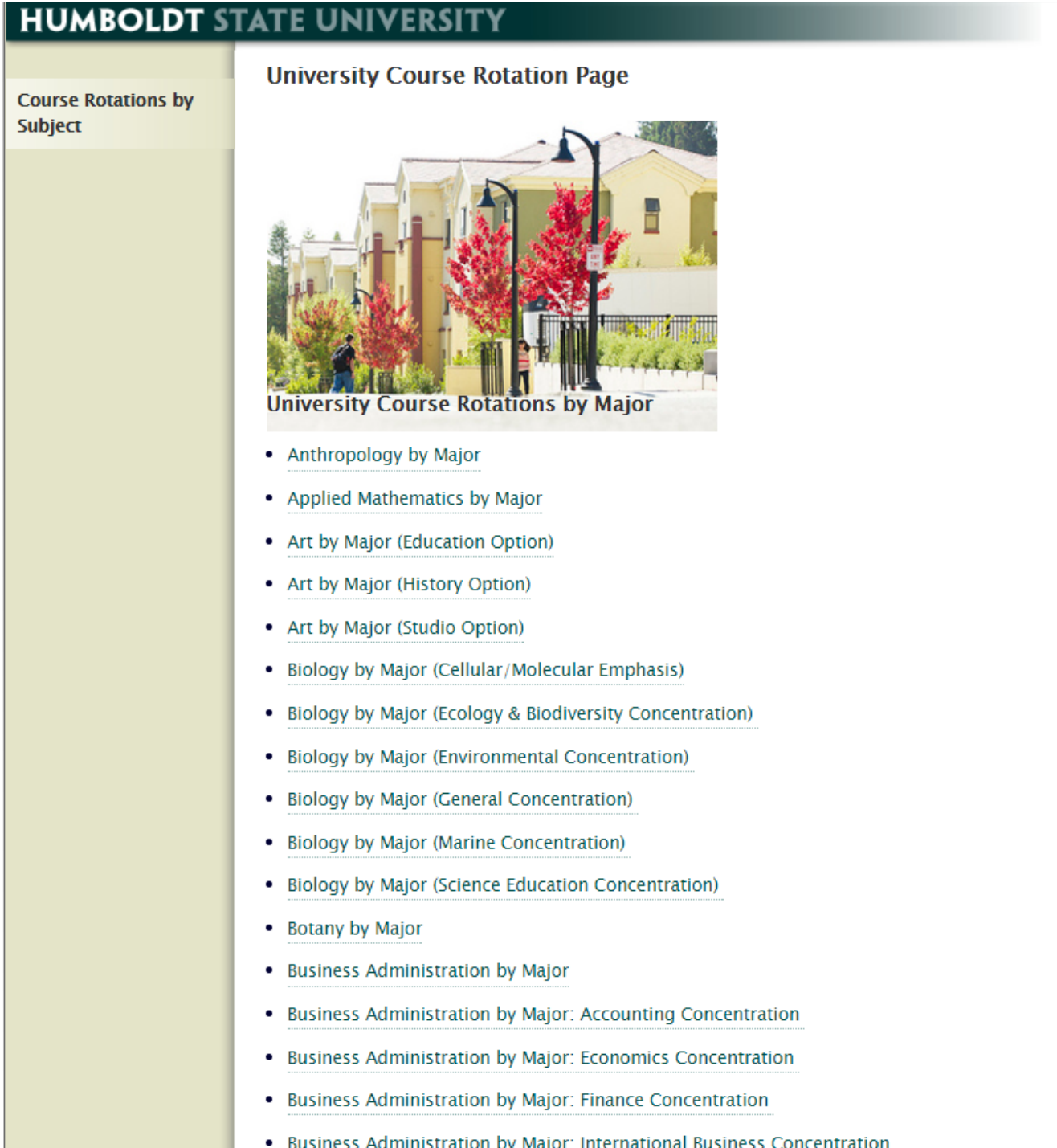

Please remember that when you land on the page with the course rotation information whether by subject or major, you can use the various options at the top of the page to filter or search and the *Actions* drop-down menu has additional filtering and download options.

# **HUMBOLDT STATE UNIVERSITY**

Course Rotation Plans (subject to change)

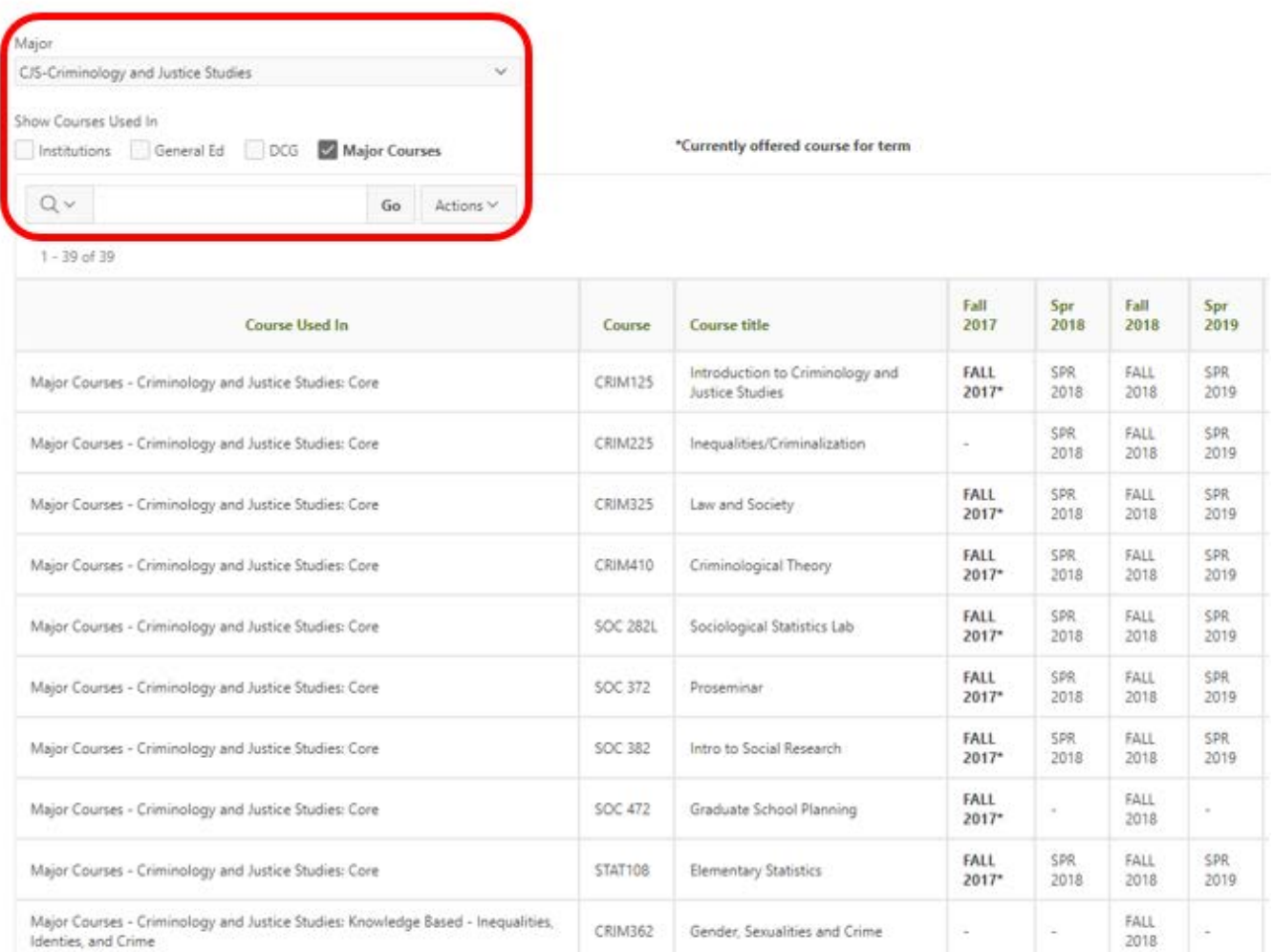

п